Registradores DE ESPAÑA

# **LEGALIA 2**

## **Manual de usuario**

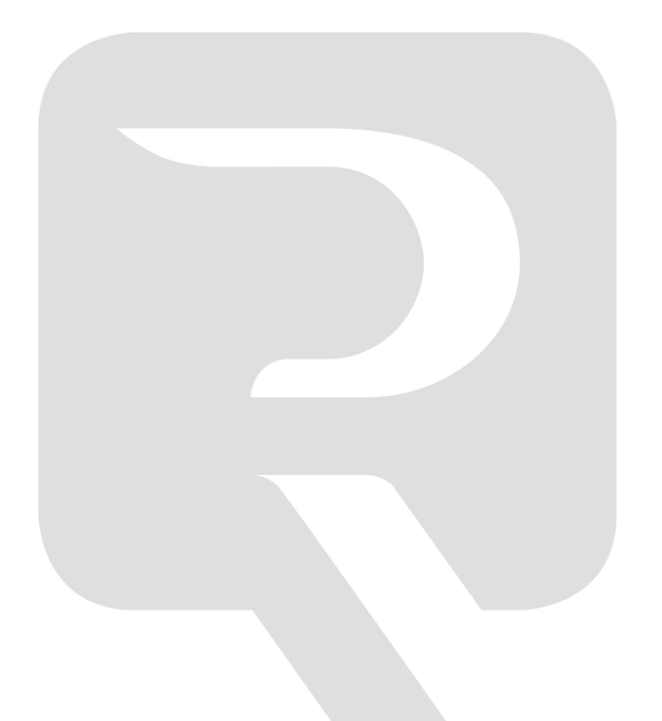

**Colegio de Registradores de España**

26 de abril de 2022

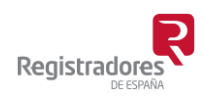

COLEGIO DE REGISTRADORES DE ESPAÑA Diego de León, 21 - 28006 Madrid Tel.: +34 91 270 16 99

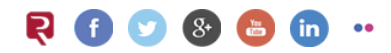

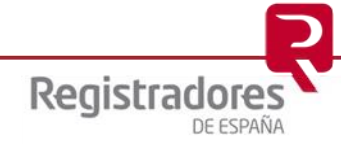

## ÍNDICE

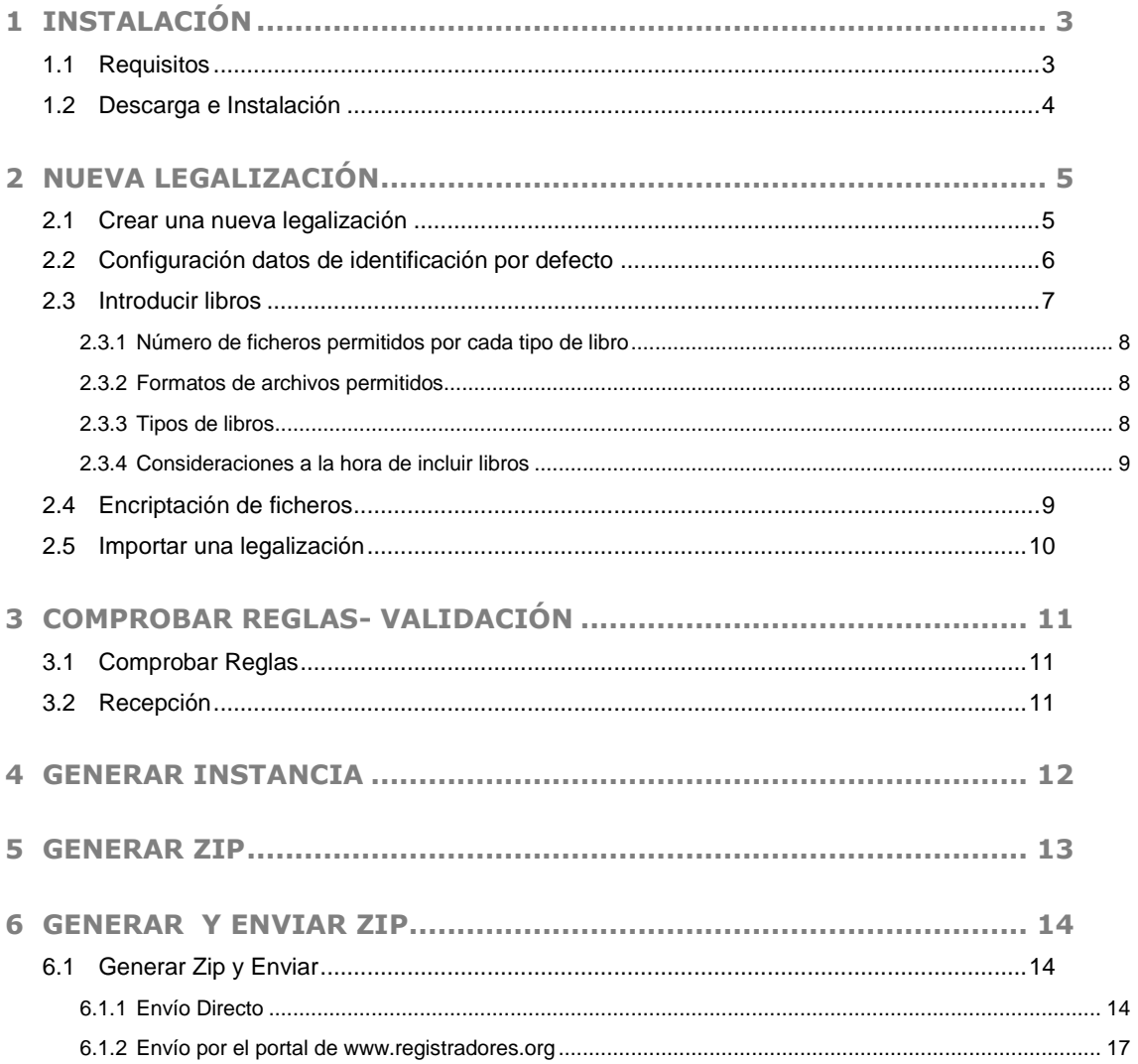

## <span id="page-2-0"></span>**1 INSTALACIÓN**

#### <span id="page-2-1"></span>**1.1 Requisitos**

Requisitos mínimos para la instalación:

- **Sistema operativo Windows 10 o superior.**
- Microsoft. Net Framework actualizado.
- Permisos sobre los directorios utilizados: Si al ejecutar el programa recibe un mensaje de que no se tienen los permisos necesarios para la utilización de los directorios de trabajo o de datos utilizados, deberá asignar permisos de escritura sobre esos directorios o bien ejecutar el programa como administrador.

Para ejecutar como administrador debe acceder a las propiedades del icono de acceso a la aplicación, y en la pestaña 'Compatibilidad', donde se indica el 'Nivel de privilegio', marcar la opción 'Ejecutar este programa como administrador'.

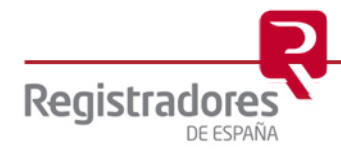

**4**

#### <span id="page-3-0"></span>**1.2 Descarga e Instalación**

La aplicación Legalia 2 está disponible en el portal **www.registradores.org**. Puede acceder a ella en [www.registradores.org](http://www.registradores.org/) - Documentación y Descargas – Manuales y Programas.

Al acceder a la aplicación si el Framework no está activado aparecerá la siguiente pantalla.

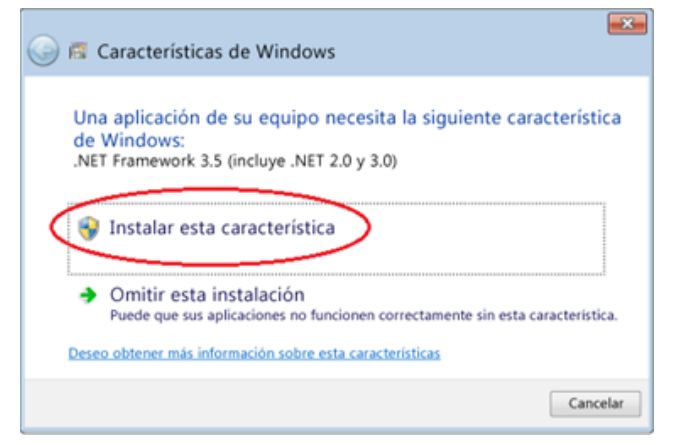

Puede activarlo con 'Instalar esta característica'.

Para iniciar el proceso de instalación, ejecute el programa de instalación.

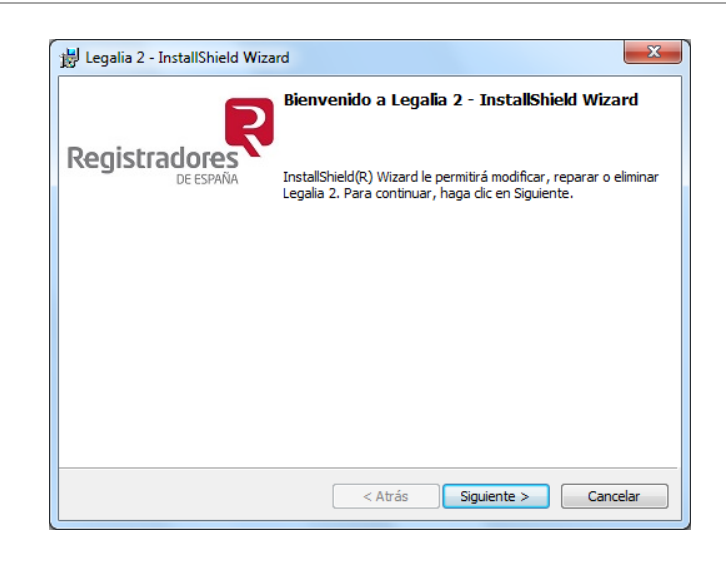

Al finalizar el proceso de instalación se crea en el escritorio un acceso directo al programa. Así como en el menú de programas, carpeta "Legalia 2".

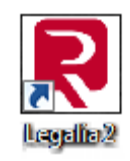

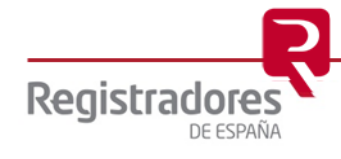

## <span id="page-4-0"></span>**2 NUEVA LEGALIZACIÓN**

#### <span id="page-4-1"></span>**2.1 Crear una nueva legalización**

Para generar una legalización de libros, una vez instalada la aplicación, debe dirigirse a "Formulario - Nuevo", mostrándose la siguiente ventana donde introduciremos un nombre<sup>1</sup> y una descripción. Una vez completados estos datos, clicar en "Crear".

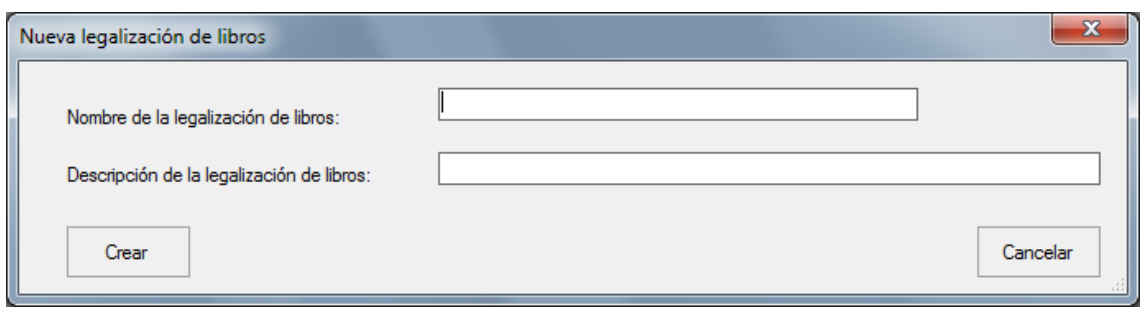

Se abrirá una pantalla para introducir los datos generales de identificación en la que se rellenarán cada uno de los campos, excepto el nº de libros presentados, que lo autocompleta el programa.

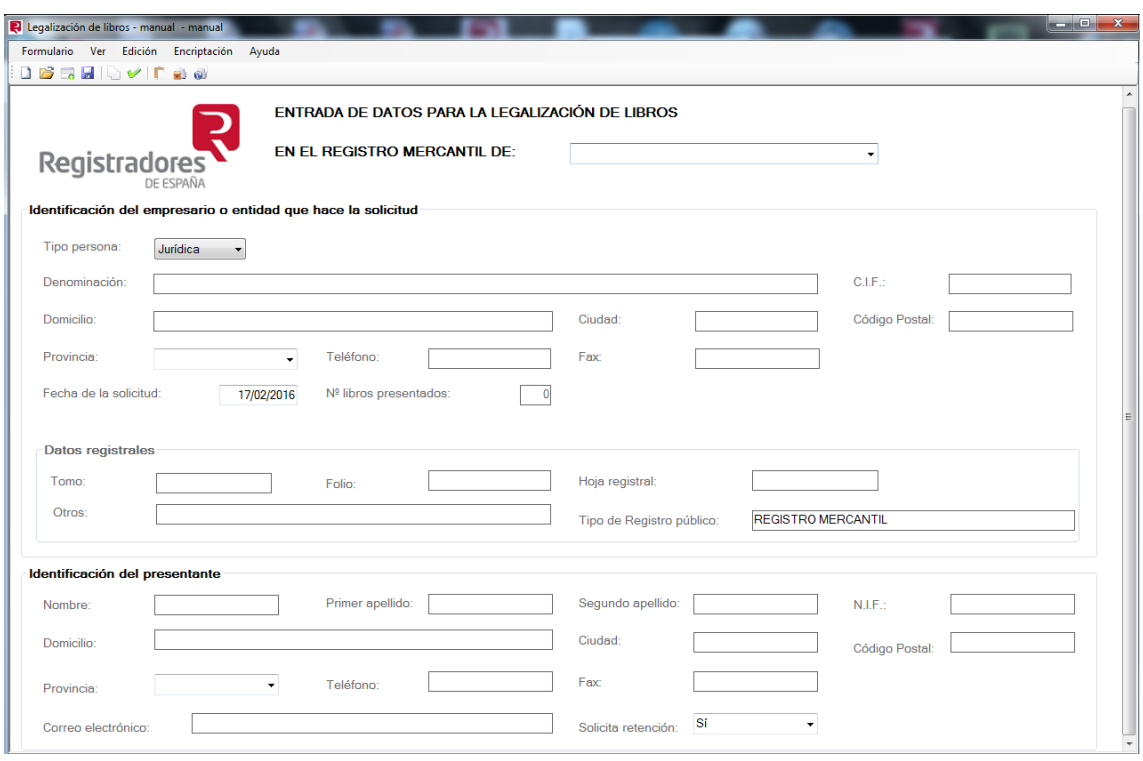

<sup>1</sup> Se recomienda que el nombre no contenga caracteres especiales, únicamente letras y números.

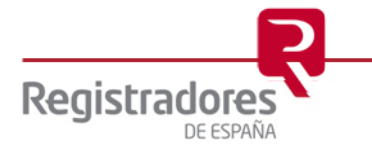

1

#### <span id="page-5-0"></span>**2.2 Configuración datos de identificación por defecto**

Legalia 2 permite configurar valores por defecto en los datos del Registro Mercantil al que se va a presentar y en los datos del presentante. Así como el directorio<sup>2</sup> donde se guardarán las legalizaciones.

Para ello una vez iniciada la aplicación debe dirigirse a Edición – Configuración, y completar los valores deseados. Éstos se guardarán para el resto de legalizaciones, pudiendo ser modificados en cada una de ellas.

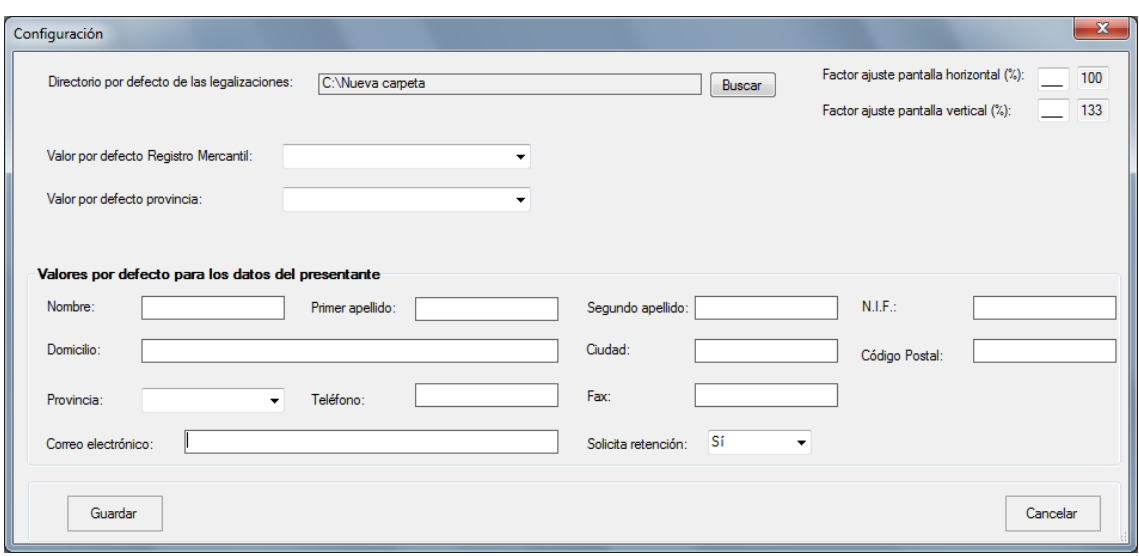

<sup>&</sup>lt;sup>2</sup> El nombre del directorio de la Legalización así como los fichero.zip, no debe contener caracteres especiales, únicamente letras y números.

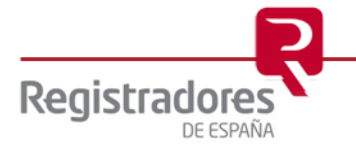

-

#### <span id="page-6-0"></span>**2.3 Introducir libros**

Una vez completado, tienen que dirigirse a "Edición - Datos de Libros", donde aparecerá una ventana como esta:

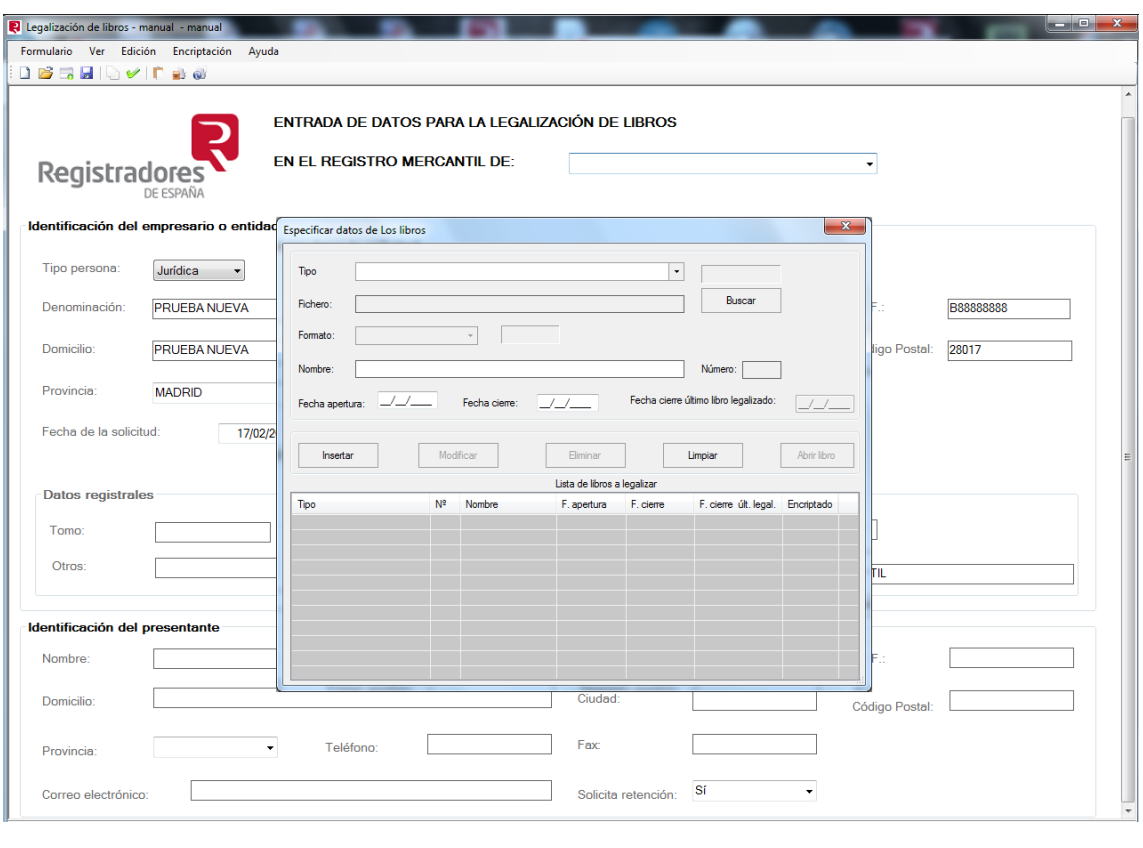

En este cuadro tendrá que introducir los libros a legalizar, completando los datos:

- $\triangleright$  Tipo: El tipo de libro que se va a legalizar, se elige en el desplegable.
- Fichero: A través del botón Buscar, elegiremos el fichero del libro a legalizar.
- Formato: Se completa automáticamente dependiendo del fichero que se ha seleccionado.
- Nombre: si lo desea asigne un nombre al libro o deje el nombre que se le propone por defecto.
- Número: Número de orden del tipo de libro seleccionado, si la legalización activa ya contiene un libro del mismo tipo de libro, este campo estará desactivado y con el valor que debe tomar.
- Fecha de apertura: Fecha de apertura del fichero seleccionado.
- Fecha de cierre: Fecha de cierre del fichero seleccionado.
- Fecha cierre último libro legalizado: Se introduce la fecha de cierre del último libro del mismo tipo de libro que ha sido legalizado en el Registro Mercantil.

Una vez los distintos campos estén completos, deben insertarlo a través de la opción "Insertar".

Una vez insertado el primero, deberán dirigirse de nuevo a "Tipo" para elegir otro libro y realizar el mismo proceso hasta que todos figuren en "Lista de Libros a Legalizar".

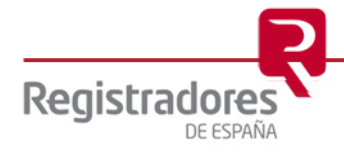

#### <span id="page-7-0"></span>**2.3.1 Número de ficheros permitidos por cada tipo de libro**

Legalia 2 admite 9 ficheros por cada tipo de libro (9 por el diario, 9 por el inventario y cuentas anuales, etc.). En caso que el usuario tenga más de 9 (por ejemplo: tenga un fichero por mes) se recomienda su unificación, que también podrá repercutir en los costos del envío ya que hay registros que cobran por fichero como si fueran libros independientes.

#### <span id="page-7-1"></span>**2.3.2 Formatos de archivos permitidos**

- AcrobatReader (\*.PDF)
- $-$  Excel (\*. $XLSX$ )
- $-$  Excel 97-2003 (\*.XLS)
- Hoja de cálculo de Open Office (\*.ODX)
- $-$  Lotus 1-2-3 (\*.WK1)
- QuatroPro (\*.WQ1)
- $-$  Rich Text Format (\*.RTF)
- Texto de Open Office (\*.ODT)
- Word (\*.DOCX)
- $-$  Word 97-2003 (\*.DOC)
- $-$  TIFF (\*.TIF;\*.TIFF)

#### <span id="page-7-2"></span>**2.3.3 Tipos de libros**

- Diario
- $-$  Inventario y cuentas anuales
- Balances de comprobación (sumas y saldos)
- Inventario
- Balances
- Memoria
- Mayor
- $-$  Libro de pérdidas y ganancias
- IVA
- Facturas emitidas
- Facturas recibidas
- Detalle del diario
- Registro de acciones nominativas
- Registro de socios
- $-$  Libro de actas
- $-$  Libro detalle de actas
- Libro de actas del consejo
- Libro de detalle de actas del consejo
- Libro-registro de contratos del socio único con la sociedad unipersonal
- Otros

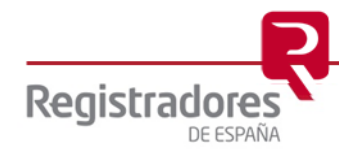

#### <span id="page-8-0"></span>**2.3.4 Consideraciones a la hora de incluir libros**

- $\triangleright$  Para cada tipo de libro se pueden incluir como máximo 9 libros.
- $\triangleright$  La fecha de apertura de un libro nunca puede ser mayor que la fecha de cierre.
- $\triangleright$  Entre la fecha de apertura y de cierre de un libro nunca puede haber más de 1 año natural.
- $\triangleright$  Para cada tipo de libro, la fecha de cierre del último libro legalizado siempre debe ser menor que la fecha de apertura del primer libro indicado de ese tipo de libro.
- > Si divide un tipo de libro en diferentes periodos, la fecha de apertura y cierre no se pueden solapar: la fecha de apertura de un libro debe ser mayor que la fecha de cierre del anterior.
- $\triangleright$  En una legalización sólo se pueden indicar libros pertenecientes al mismo ejercicio: entre la menor fecha de apertura de todos los tipos de libro y la mayor fecha de cierre de todos los tipos de libro, nunca puede haber más de 1 año natural.

#### <span id="page-8-1"></span>**2.4 Encriptación de ficheros**

Legalia2 puede incluir ficheros encriptados en la legalización y dispone de una opción de encriptado de ficheros.

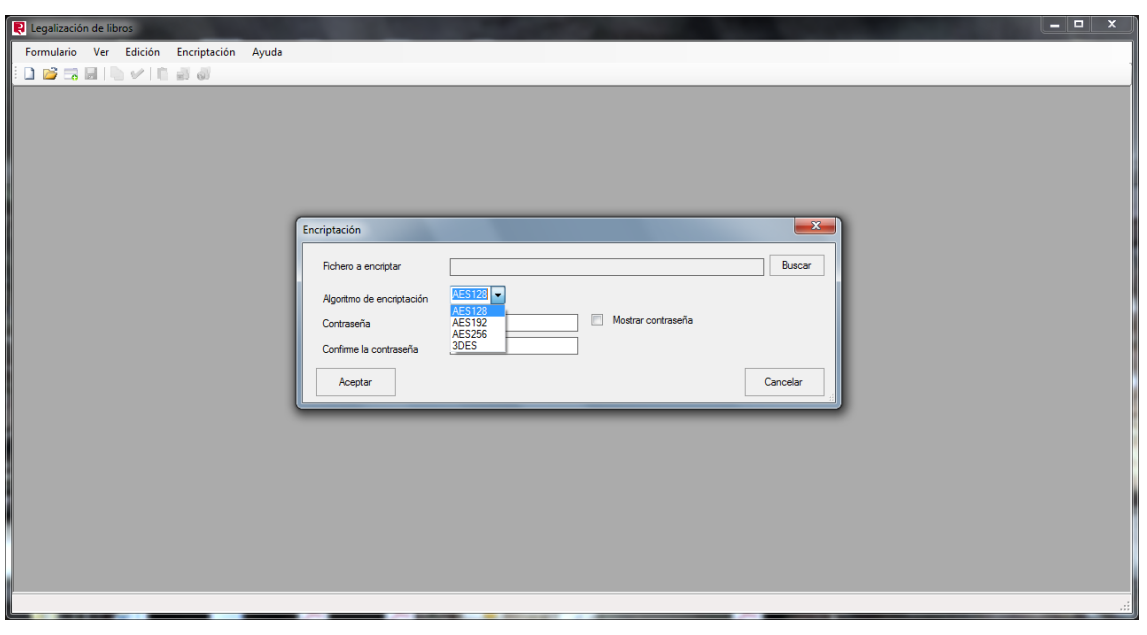

Desde el menú **"Encriptación"** se muestra un formulario donde poder seleccionar el fichero a encriptar y proporcionar los parámetros para realizar la encriptación.

Se pueden elegir entre cuatro tipos de Algoritmos de encriptación (AES128, AES192, AES256 y 3DES), cada algoritmo necesita de una longitud de clave (número de caracteres de la contraseña) diferentes. Legalia 2 le indicará si la contraseña que ha introducido cumple los requisitos de longitud mínima y máxima según el algoritmo que haya seleccionado.

Legalia 2 en ningún momento almacena las contraseñas que se proporcionan para realizar las encriptaciones, lo que implica que su olvido haga imposible el proceso de desencriptado.

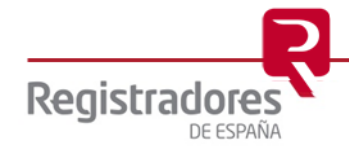

El fichero encriptado se genera en la misma ubicación que el fichero seleccionado y también con el mismo nombre añadiéndole las extensiones correspondientes al modo de cifrado de bloques y algoritmo de encriptación que se haya proporcionado. Ejemplo: si seleccionamos el fichero "C:\Mis Documentos\Prueba.PDF", y se selecciona algoritmo AES128, el fichero encriptado que se genera será "C:\Mis Documentos\Prueba.PDF.ECB.AES128".

El fichero ya encriptado se puede incluir en la legalización desde el menú "Edición - Datos de Libros".

Se podrá visualizar el contenido del libro encriptado incluido en la legalización desde el botón **'Ver libro'** disponible en el menú "Edición - Datos de Libros", donde se le solicitará la contraseña para realizar la desencriptación.

No es posible realizar la desencriptacion de ficheros que hayan sido encriptados con una aplicación distinta a Legalia2.

#### <span id="page-9-0"></span>**2.5 Importar una legalización**

A través de **Formulario – Importar** podemos importar una Legalización.

Puede importar legalizaciones realizadas tanto con Legalia2 como de versiones anteriores.

La nueva legalización se guarda en el Directorio por defecto de las Legalizaciones, creándose una nueva carpeta con el nombre dado a la legalización.

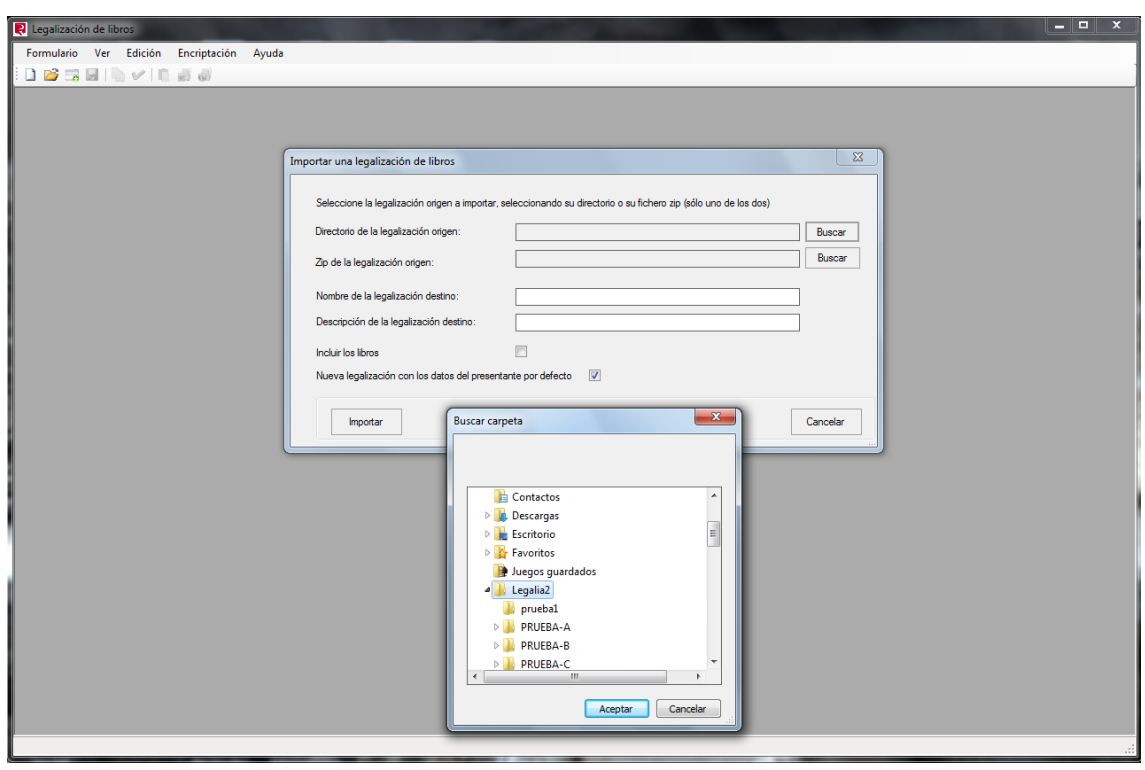

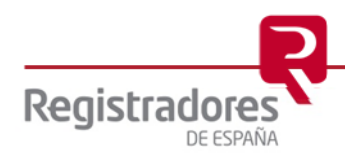

### <span id="page-10-0"></span>**3 COMPROBAR REGLAS- VALIDACIÓN**

#### <span id="page-10-1"></span>**3.1 Comprobar Reglas**

A través de la opción **Formulario – Comprobar Reglas** se realiza la comprobación de las reglas de coherencia, primarias e implícitas, de la legalización activa y muestra en un formulario las que no se cumplen.

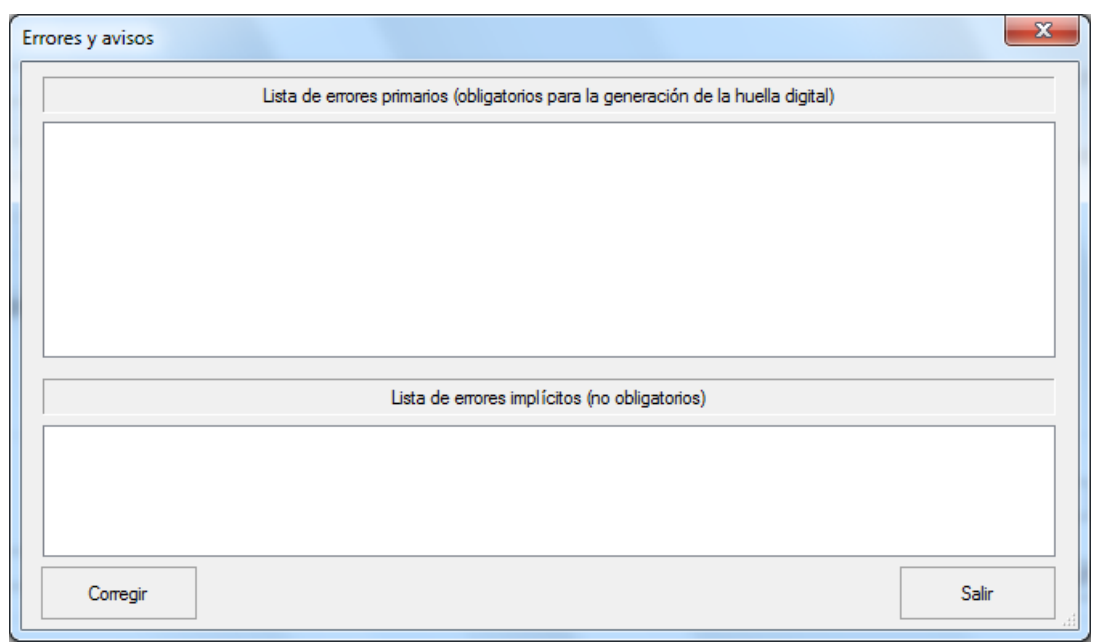

Cuando aparecen errores primarios, NO SE PUEDE GENERAR LA HUELLA, siendo necesario solventarlos para poder continuar con la legalización.

Haciendo doble–click sobre un error o con el botón habilitado para ello, se accede al dato a corregir para subsanar el error.

Si aparecen errores implícitos, el sistema permite la generación de las huellas y del ZIP.

#### <span id="page-10-2"></span>**3.2 Recepción**

A través de la opción Formulario – Recepción se realiza la lectura manual de las huellas digitales y la comprobación de éstas, así como de las reglas de coherencia.

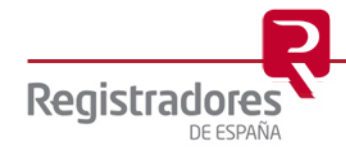

#### <span id="page-11-0"></span>**4 GENERAR INSTANCIA**

A través de la opción **Formulario – Generar Instancia** obtendremos el informe de la instancia de presentación correspondiente a la legalización activa.

La previsualización se realiza con el programa que tenga por defecto asociado a los ficheros PDF.

Para poder generar la instancia es necesario que la legalización activa valide correctamente o con avisos (véase punto 'Comprobar reglas'):

- Si no valida se mostrará el formulario de 'Comprobar reglas'
- Si valida con avisos se mostrará un mensaje de advertencia sobre ello y se solicitará confirmación para continuar.

Ejemplo de instancia.

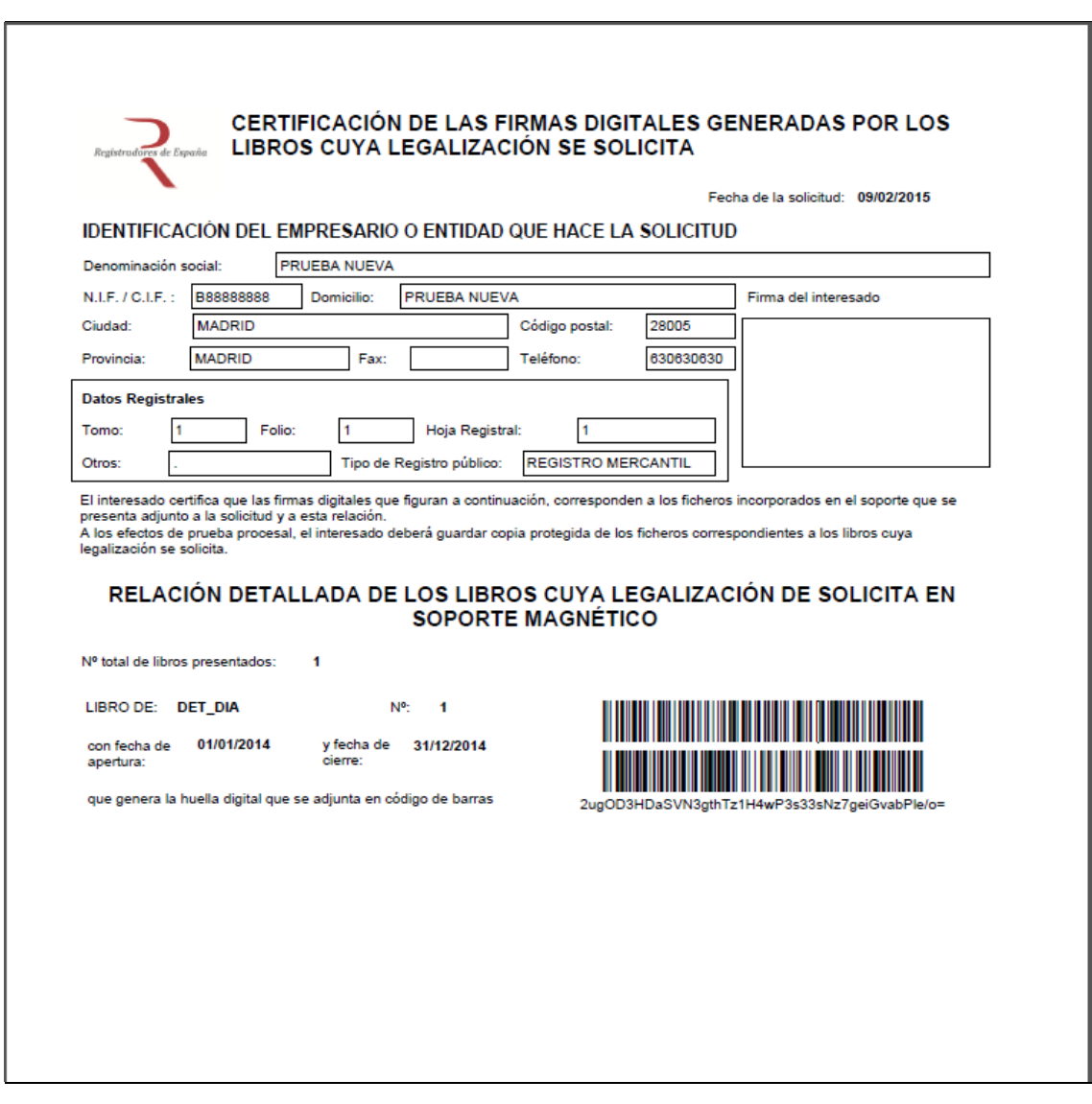

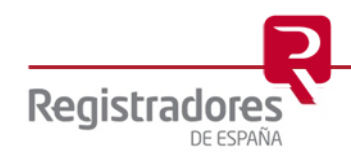

#### <span id="page-12-0"></span>**5 GENERAR ZIP**

La opción **Formulario – Generar ZIP** realiza la generación de las huellas digitales de los ficheros de la legalización y la creación del fichero ZIP que incluye todos los ficheros correspondientes a la legalización activa.

Si el fichero ZIP ya existe se le solicitará confirmación para continuar y sobreescribir el ZIP existente.

Para poder generar el ZIP es necesario que la legalización activa valide correctamente o con avisos (véase punto 'Comprobar reglas').

Una vez generado correctamente el ZIP que contendrá la legalización, el sistema nos mostrará el siguiente mensaje.

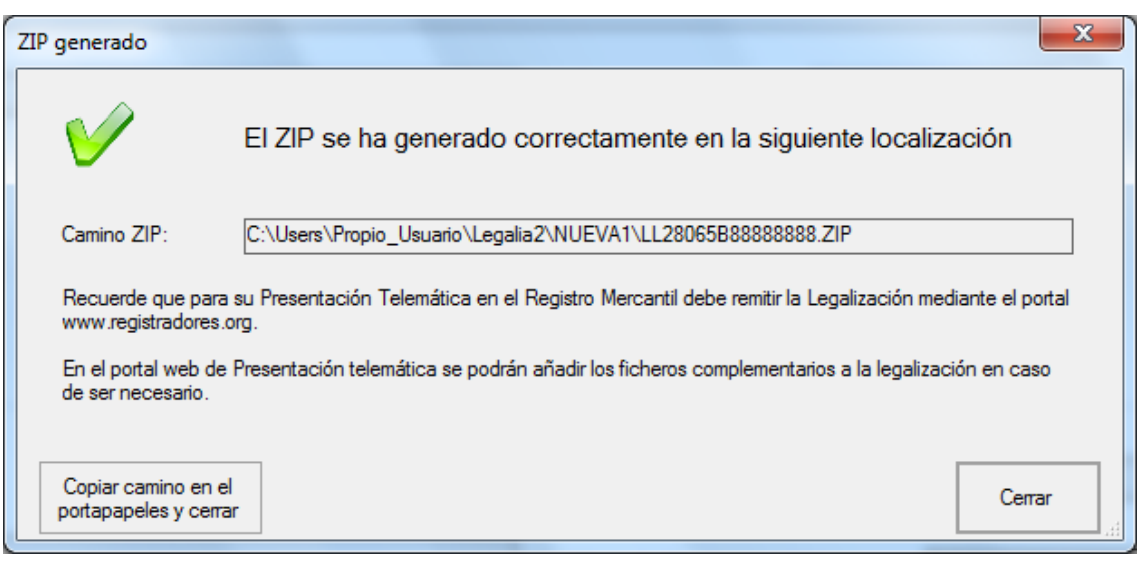

Si el usuario no ha modificado el directorio de trabajo, los ficheros se encontrarán en la ruta C:\Usuarios\Propio\_Usuario\Legalia2\Carpeta\_legalización\fichero.ZIP

El fichero .ZIP es el que tendremos que cargar en el portal de presentación telemática para la presentación en el Registro Mercantil.

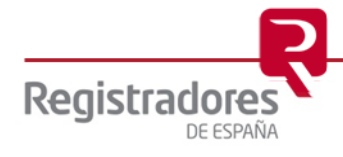

#### <span id="page-13-0"></span>**6 GENERAR Y ENVIAR ZIP**

#### <span id="page-13-1"></span>**6.1 Generar Zip y Enviar**

Para acceder a este servicio debe disponer de un certificado de firma electrónica<sup>3</sup> y estar abonado a la Web [www.registradores.org.](http://www.registradores.org/)

La opción **Formulario – Generar ZIP y Enviar**, permite, además de 'Generar ZIP', el envío de forma directa desde el programa Legalia 2 al Registro Mercantil correspondiente.

Así mismo, es posible elegir la opción de enlazar con el portal de Registradores para el envío telemático de la legalización.

En esta opción se pueden añadir ficheros complementarios que tengan que acompañar a la Legalización y éstos se incluirán en la presentación telemática. Por ejemplo, si el usuario tiene que incluir un certificado de cierre de libros de actas o contables legalizados anteriormente en blanco y soporte papel, puede añadir los ficheros en formato PDF en este paso.

Los ficheros complementarios que se añadan no serán parte de la Legalización de libros incluida en el ZIP. Se permite un máximo de tres ficheros complementarios en cada presentación telemática.

#### <span id="page-13-2"></span>**6.1.1 Envío Directo**

A través de la opción Generar y Enviar ZIP, la aplicación genera el fichero ZIP correspondiente a la legalización y procede a su envío telemático al Registro Mercantil correspondiente, junto con los ficheros complementarios si han sido añadidos.

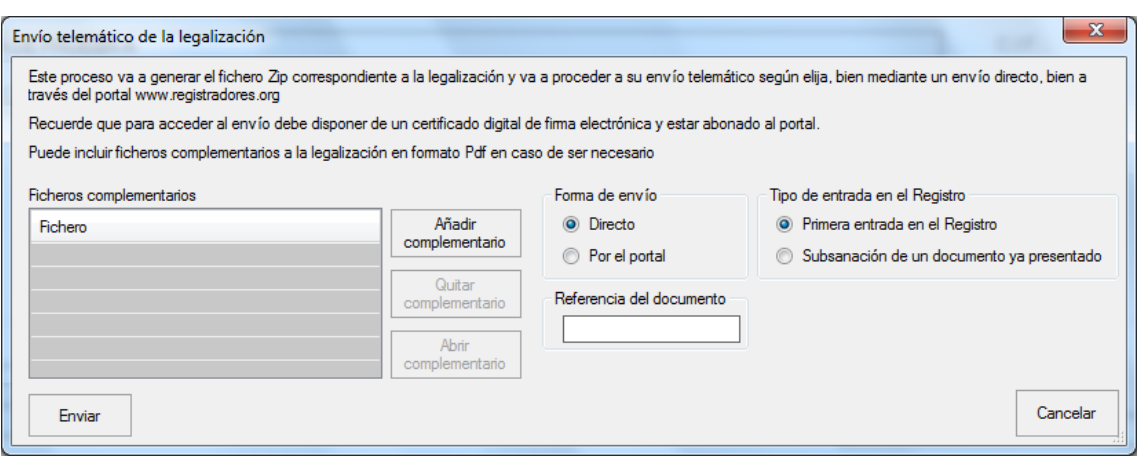

Añadir

A través del botón complementario se pueden añadir ficheros complementarios<sup>4</sup> que tengan que acompañar a la Legalización en formato PDF y éstos se incluirán en la presentación telemática.

Se seleccionará el tipo de entrada en el Registro, dependiendo si es la primera vez que la legalización se va a presentar o bien si es una subsanación de una ya presentada.

<sup>4</sup> Se recomienda que el nombre del fichero.PDF no contenga caracteres especiales, únicamente letras y números.

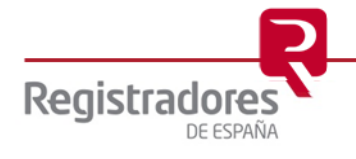

1

<sup>3</sup> Puede consultar los "certificados de firma electrónica" válidos para la presentación telemática de documentos en el apartado de ["Preguntas Frecuentes"](https://www.registradores.org/informacion-al-ciudadano/preguntas-frecuentes) de la página Web del Colegio de Registradores.

Para poder enviar una subsanación de un documento ya presentado, será necesario que el Registro haya calificado previamente con defectos, para que sea posible su subsanación.

Enviar Introduciremos una referencia del documento y pulsaremos el botón

En este momento, seleccionaremos el certificado con el que vamos a realizar la presentación, que tiene que estar asociado a un usuario abonado a [www.registradores.org.](http://www.registradores.org/)

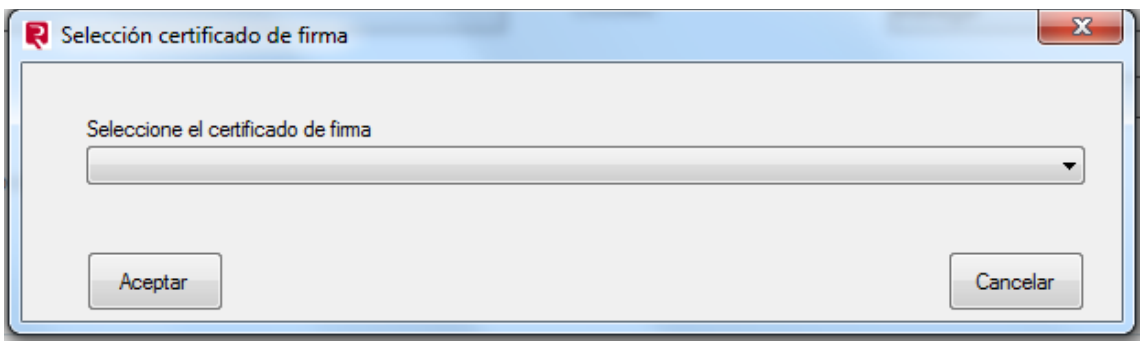

En la siguiente pantalla de confirmación, seleccionaremos el usuario presentante y los datos de facturación, además de marcar si se solicita o no retención para la legalización en curso.

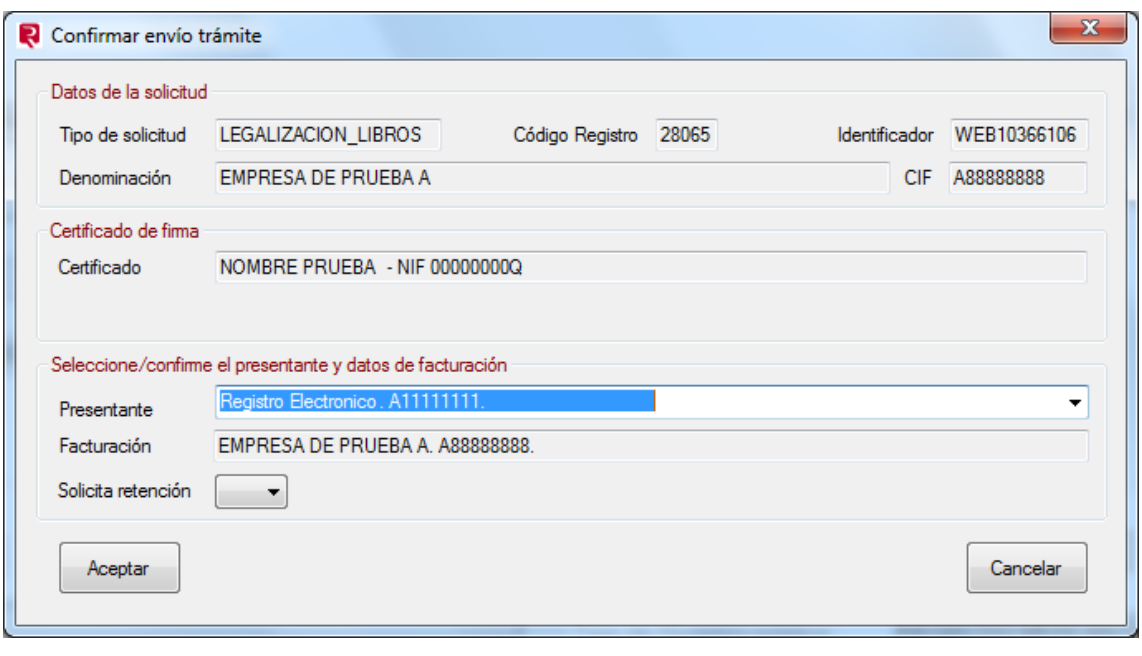

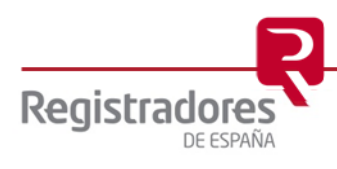

Una vez aceptemos, se procederá al envío de la legalización de libros al Registro Mercantil correspondiente.

El sistema nos mostrará el progreso del mismo, y cuando éste se haya completado podremos obtener al acuse de recibo.

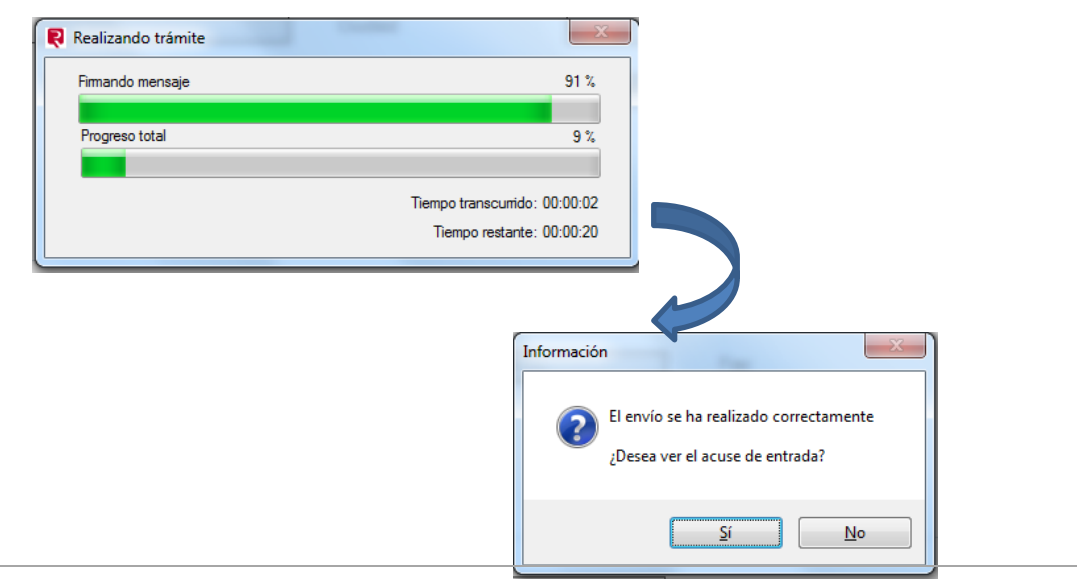

Una vez se ha realizado correctamente el envío, la legalización correspondiente se podrá visualizar, pero no se podrá realizar ninguna modificación.

Podemos ver los datos de un envío realizado a través de Edición - Datos de la legalización:

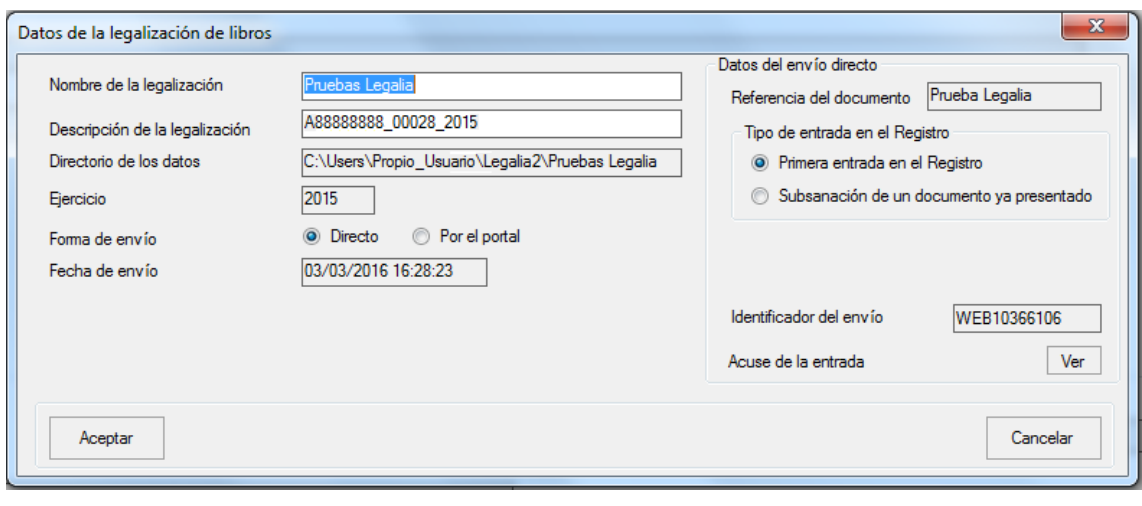

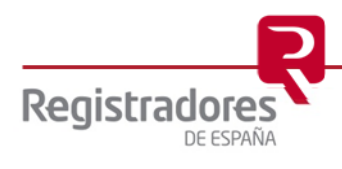

#### <span id="page-16-0"></span>**6.1.2 Envío por el portal de [www.registradores.org](http://www.registradores.org/)**

A través de la opción ENVIAR, la aplicación genera el fichero ZIP correspondiente a la legalización y procede a su envío telemático a través del portal [www.registradores.org,](http://www.registradores.org/) junto con los ficheros complementarios si han sido añadidos.

Para acceder a este servicio debe disponer de un certificado de firma electrónica y estar abonado a la Web [www.registradores.org.](http://www.registradores.org/)

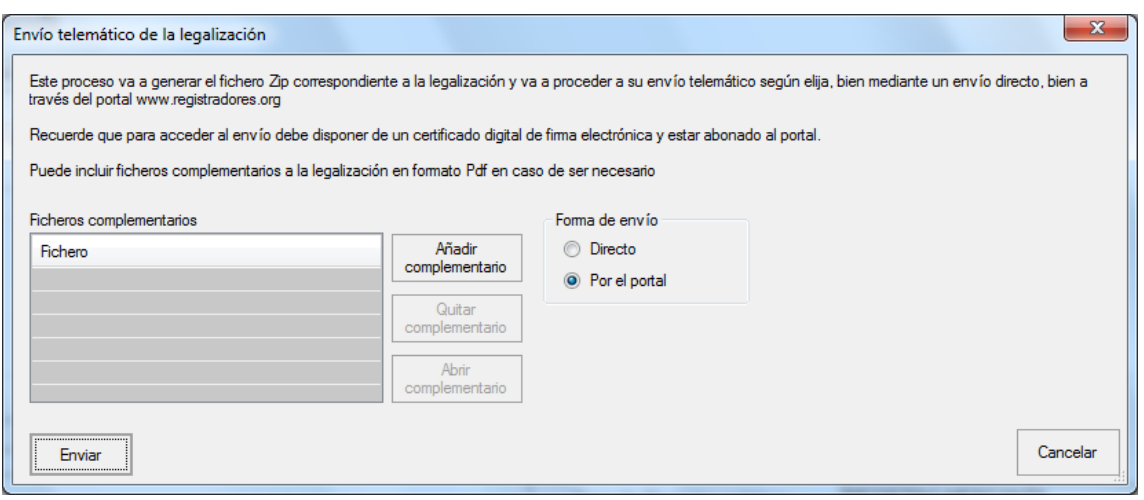

En esta opción se pueden añadir ficheros complementarios que tengan que acompañar a la Legalización y éstos se incluirán en la presentación telemática. Por ejemplo, si el usuario tiene que incluir un certificado de cierre de libros de actas o contables legalizados anteriormente en blanco y soporte papel, puede añadir los ficheros en formato PDF en este paso.

Se recomienda que el nombre del fichero PDF complementario no contenga caracteres especiales, únicamente letras y números.

Los ficheros complementarios que se añadan no serán parte de la Legalización de libros incluida en el ZIP. Se permite un máximo de tres ficheros complementarios en cada presentación telemática.

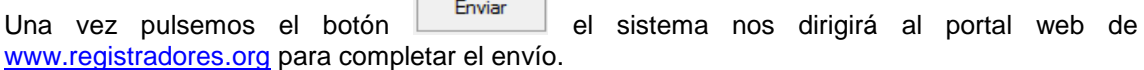

**NOTA:** Para cualquier consulta puede dirigirse a nuestro Soporte de Atención al Cliente en el número 91 270 17 97.

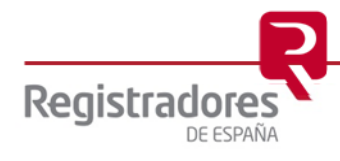